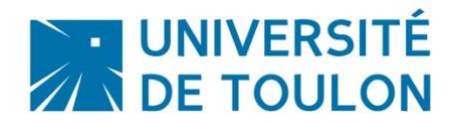

## Migration MOODLE 3.5

Cette nouvelle migration est l'occasion de faire évoluer l'habillage graphique de la plateforme qui date de 2015.

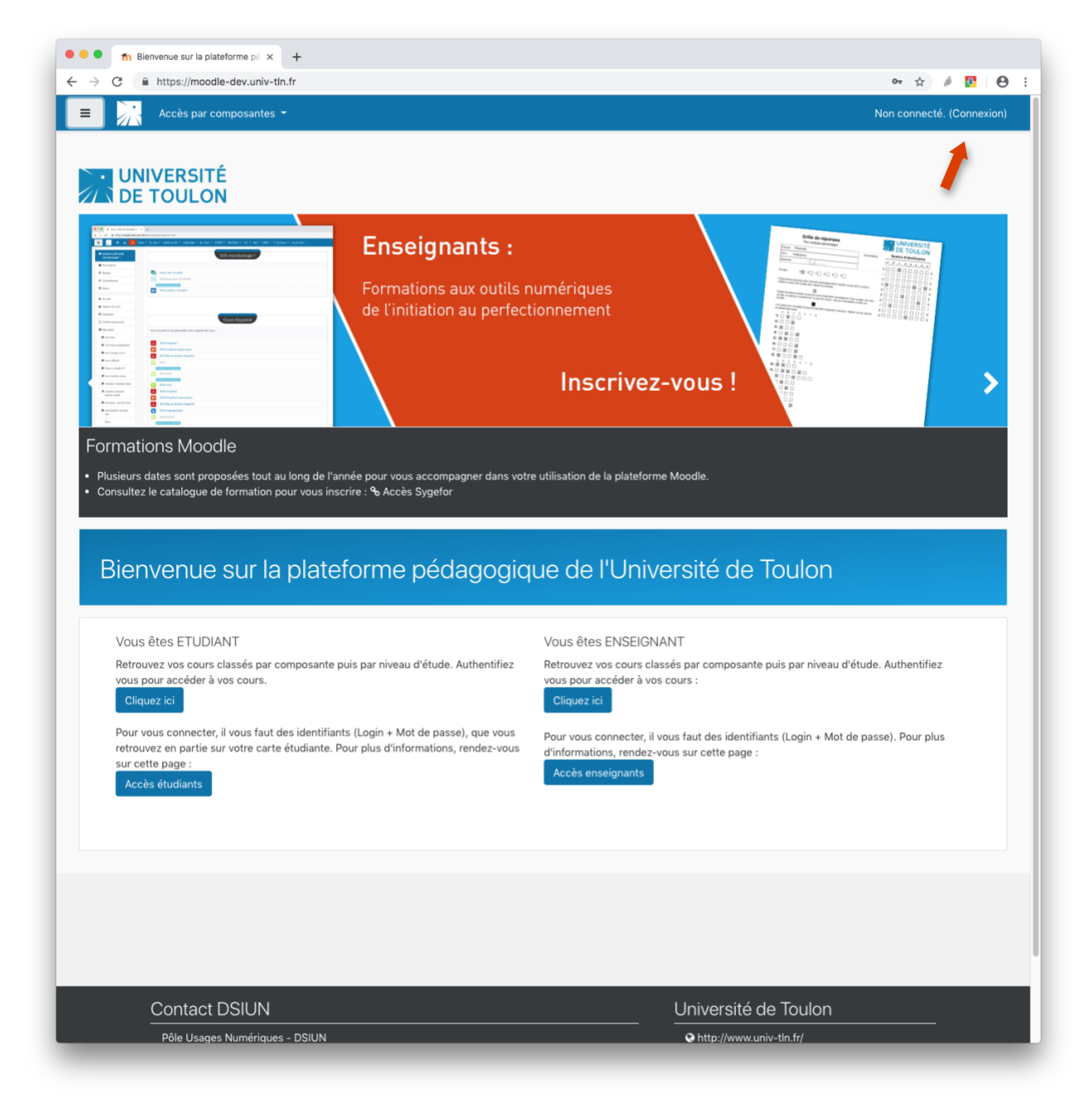

Le bouton de connexion se trouve toujours en haut à droite de l'interface.

La navigation peut se faire de différentes manières :

- Accès par composantes
- Accès à votre liste de cours
	- o via le menu en haut de page
	- o via le menu en colonne de gauche
	- o via la liste présente sur la partie principale de la page d'accueil après connexion

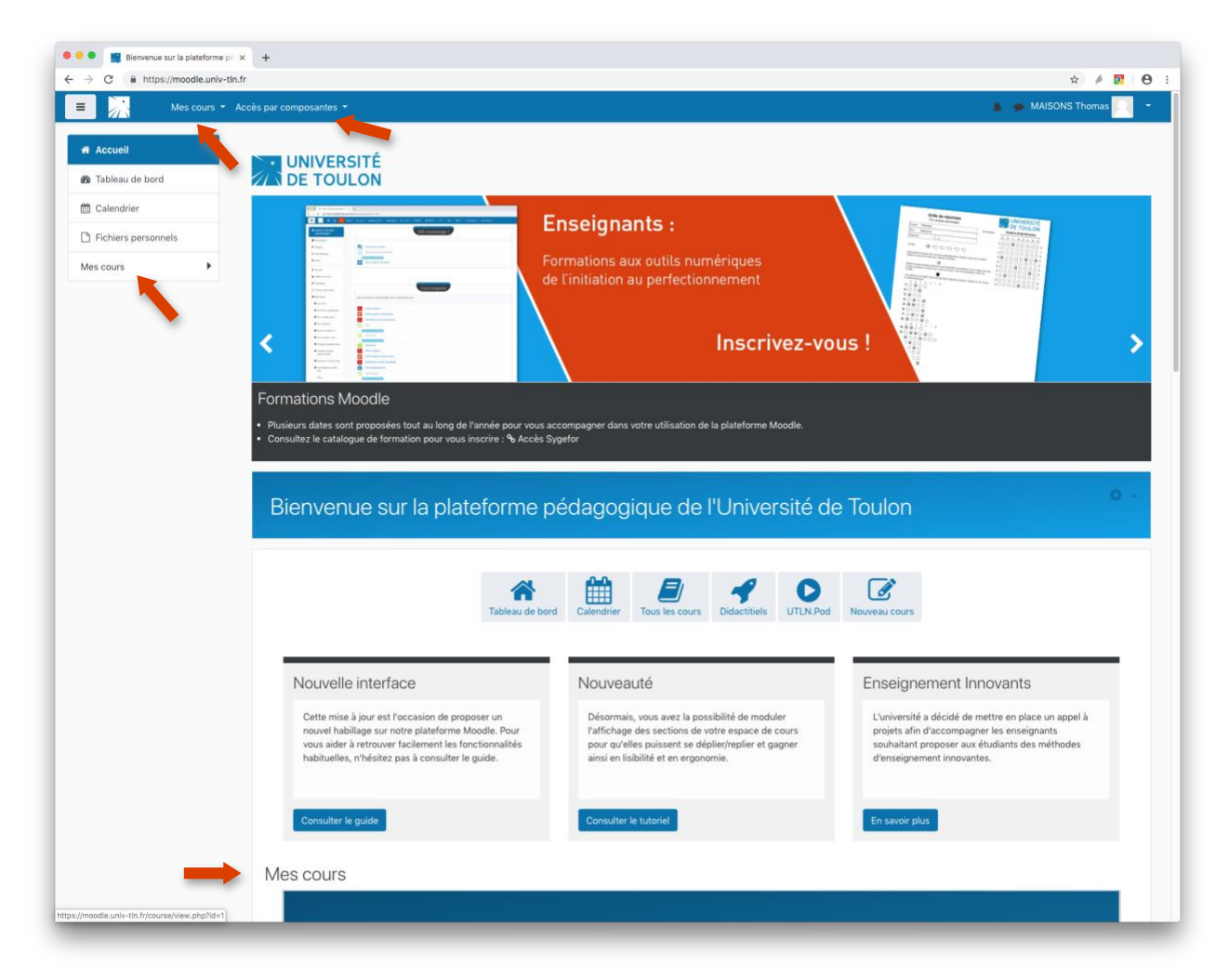

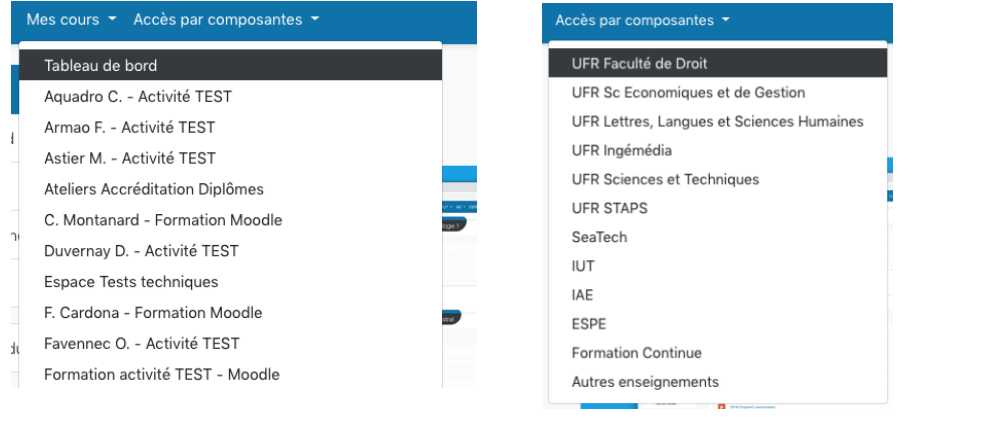

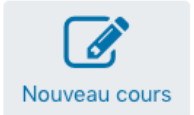

Pour toute demande d'ouverture de cours.

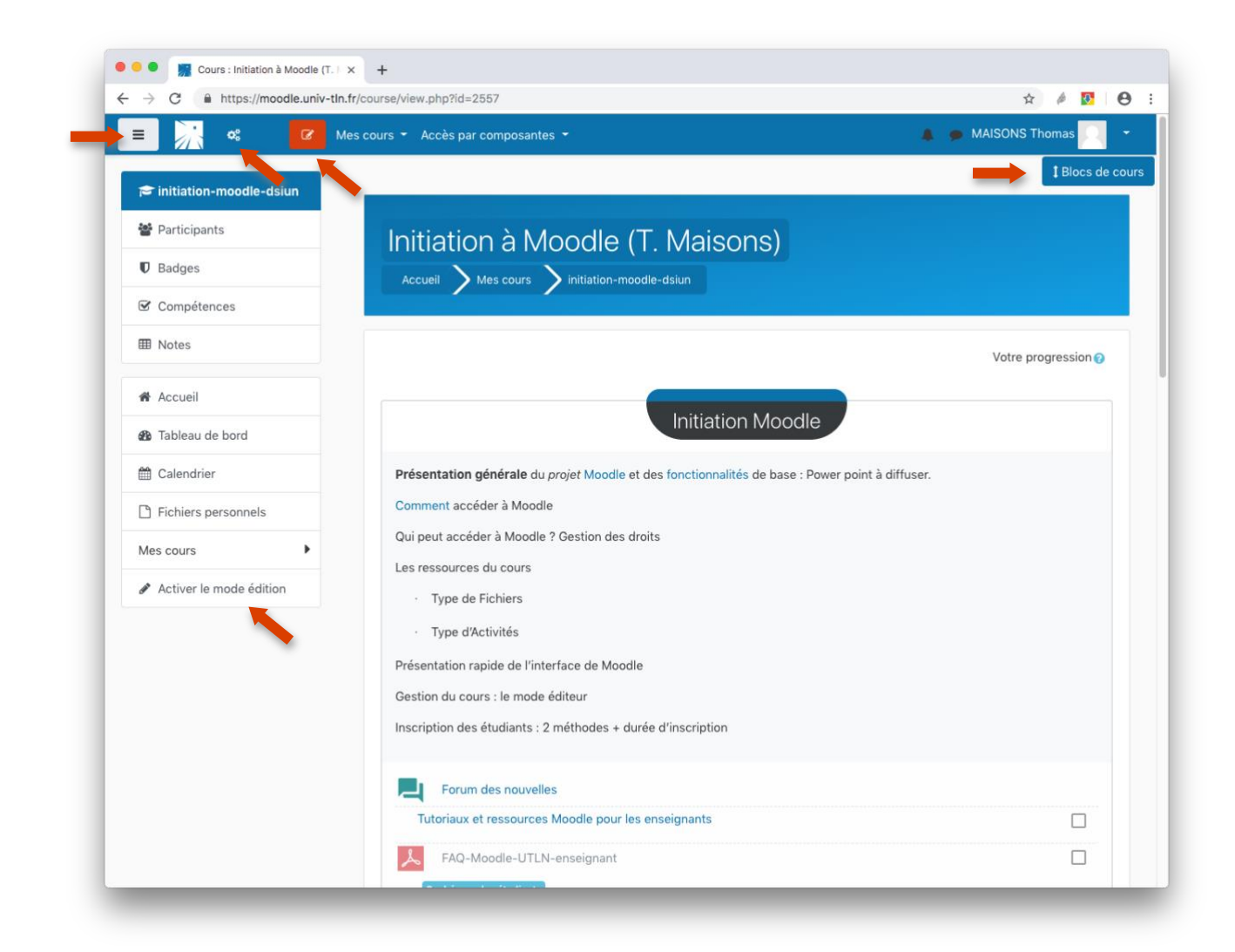

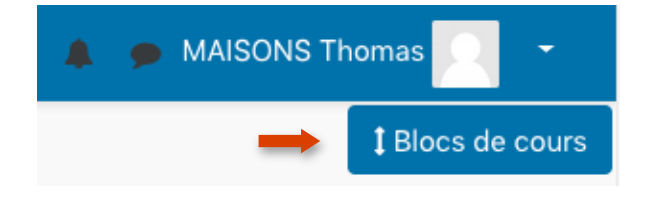

 $\mathcal Q$ 

Retrouvez vos blocs dans votre espace de cours en cliquant sur ce bouton.

 $\equiv$ Ce bouton permet de plier/déplier le menu de la colonne de gauche

Ce bouton vous permet d'activer le « mode édition »

¢Ê Ce bouton permet notamment d'accéder aux paramètres du cours, à la gestion des inscriptions et à la banque de questions.

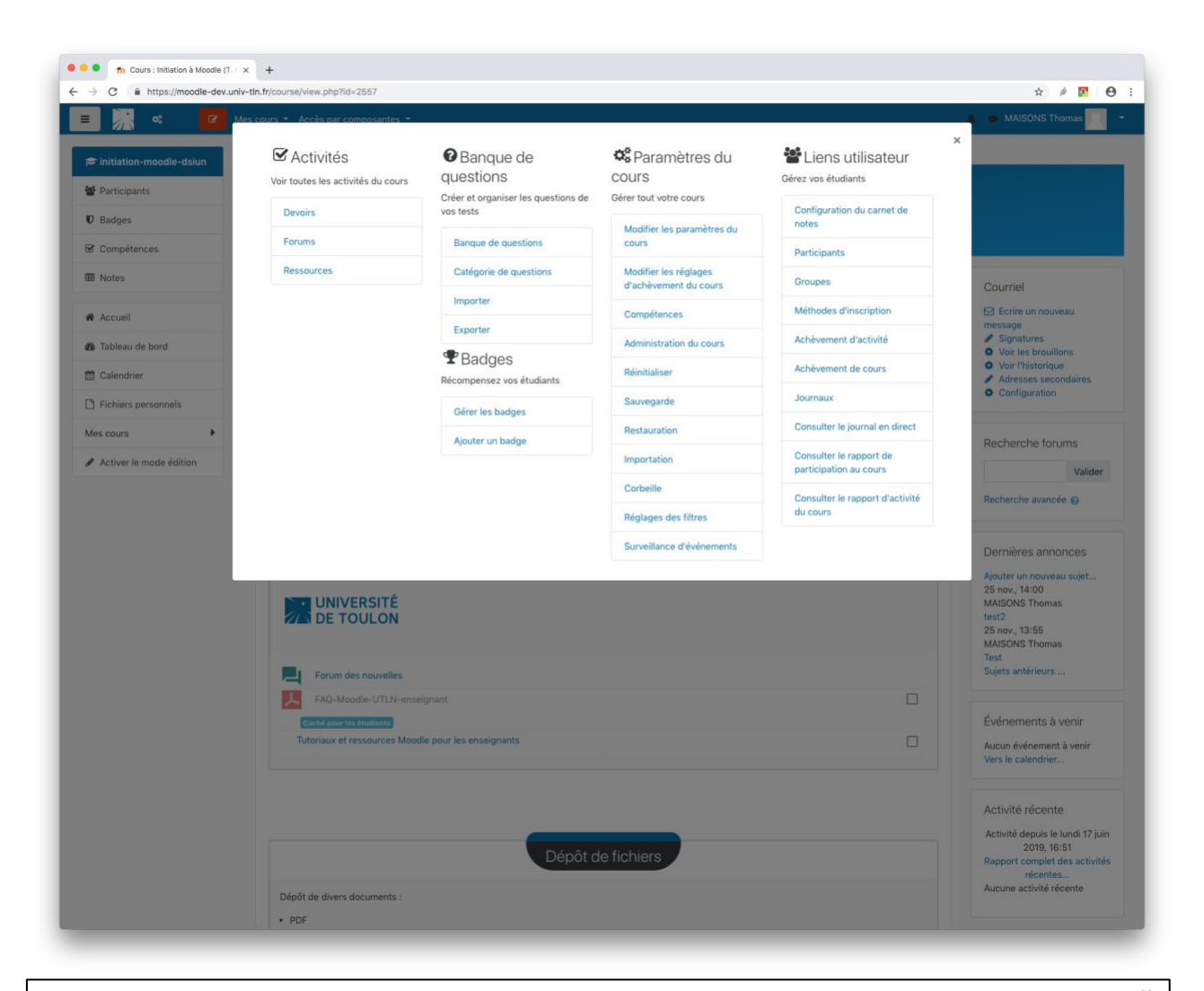

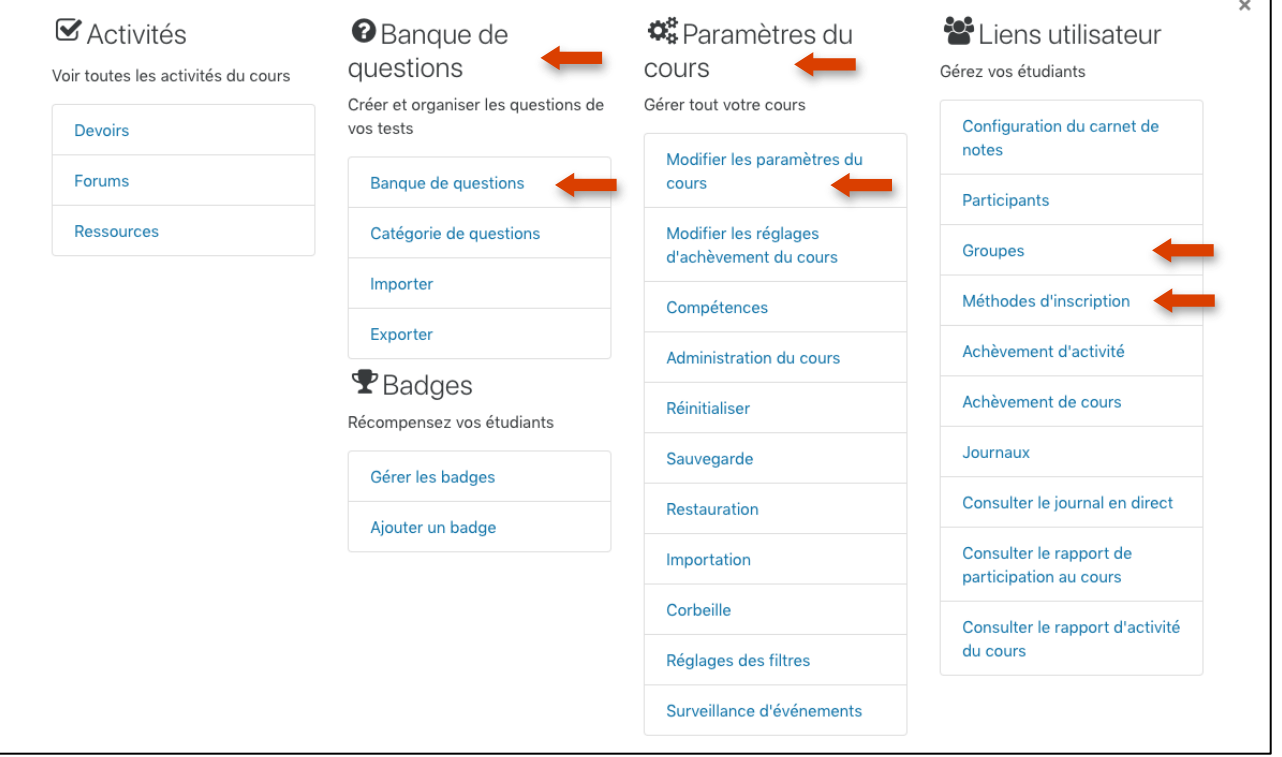